## **Network Settings**

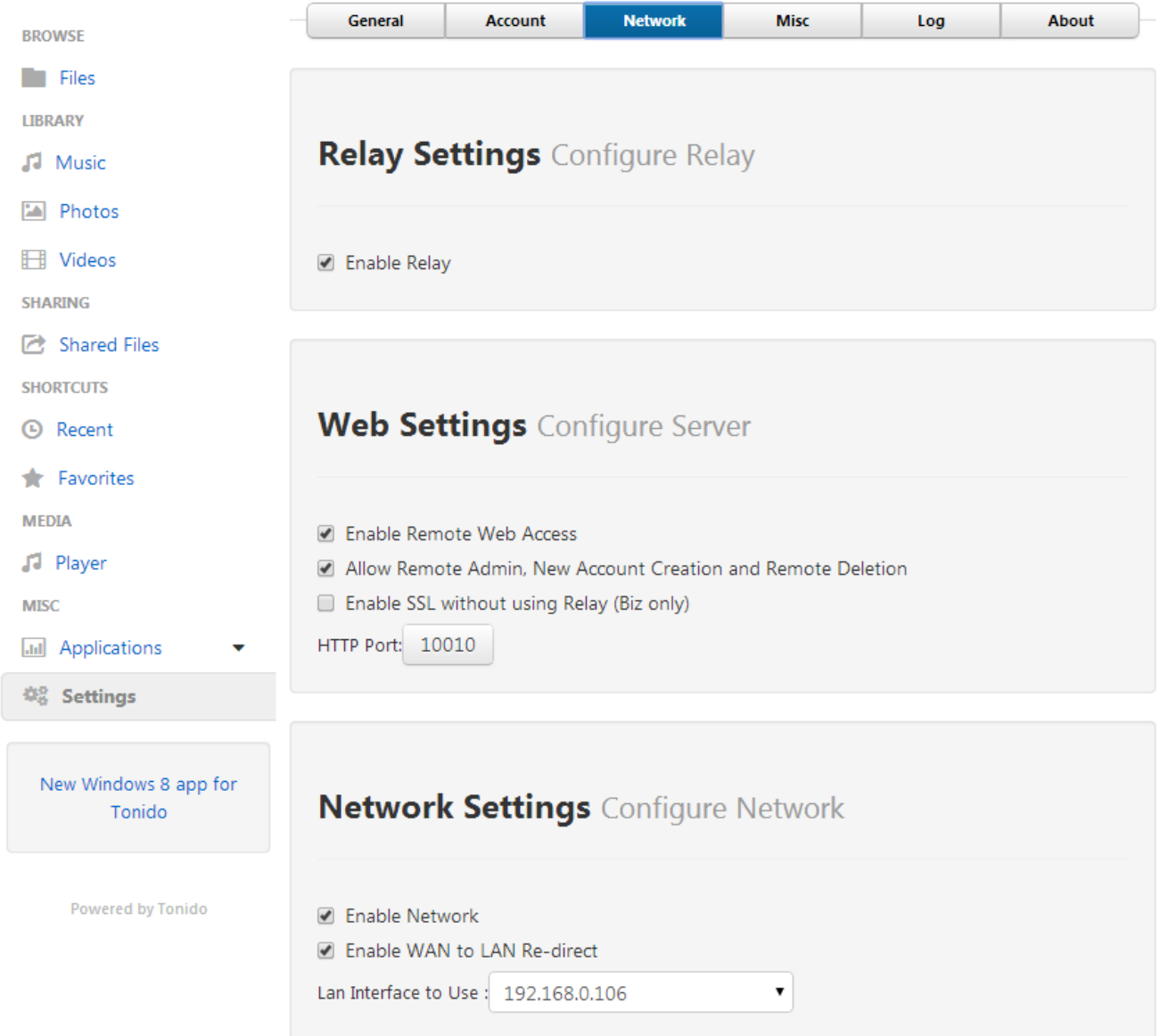

## **Relay Settings (Configure Relay)**

**Enable Relay:** Indicates whether the Tonido Relay Service is enabled for the software. Without the Relay Service enabled, you cannot connect to your Tonido URL remotely. **It is recommended to not disable this**. Advanced Users: You might want to disable the service only if you choose to setup port forwarding to access Tonido remotely without using the Tonido Relay service.

## **Web Settings (Configure Server)**

**Enable Remote Web Access:** Enable this option if you would like to access your device or computer remotely. Note disabling this option will disable all remote access**.**

**Allow Remote Admin, New Account Creation and Remote Deletion:** To delete files from remote locations, you first need to enable Remote Admin setting. You also need to enable this to create a new account on the device.

**Enable SSL without using Relay (Biz only):** Advanced setting when you are running Tonido without using the relay and you are using your own self signed SSL certificate. You can only enable this if relay is disabled.

**HTTP Port:** Indicates the port used by Tonido for all Web Access. After changing this number, you have to restart the Tonido software for the port change to take effect. Ports are limited to a maximum of 65535.

## **Network Settings (Configure Network)**

**Enable Network:** Enables Tonido Dynamic DNS service for the URL to work. **It is recommended to not disable this**. Advanced Users: You might want to disable the service only if you are not using Tonido Relay and wish to use your own dynamic DNS service and do not require DNS services for your account name.

**Enable WAN to LAN Redirect:** Controls whether the apps will automatically use LAN network if both client and desktop are in the same LAN. If disabled, connections are always via relay server.

LAN interface to Use: Indicates the LAN interface to use when WAN to LAN redirect is done.